#### The LEONIDE Corpus

Guidelines for the digitisation and annotation of the written Language Assessment Test (project "One School, Many Languages") version 13.02.2018, revised on 16.06.2020

author: Aivars Glaznieks

This document will tell you how to transcribe correctly. You will first read through some **general remarks** about transcribing and the programme you will use ("Transcanno"). Then, we will explain how to fill the **meta data** in the header field for each transcript. Finally, we will explain all **annotation categories** available for your work.

The list of annotation categories is quite long. However, some of them are very rarely used, others quite often. All annotations are easy to handle in the transcription tool "Transcanno".

Please read the guidelines carefully before you start with your work. You should use the guidelines during your work and refer to them when questions should arise. If you still have any questions regarding transcribing and annotating, do not hesitate and contact your supervisor by mail, phone or skype!

#### General remarks:

- 1. In this project, transcriptions are digitised versions of an original handwritten text. It is not a 100% copy of it. However, the transcriber must stick to the original as close as possible. This means that all the particularities of the original should be represented in the transcription. At the same time, "interpretations" of the text or passages of it should be avoided. Within a transcription, annotations will be added to represent text features such as selfcorrections (deletions or insertions of letters and words), the use of relevant signs (hyphen, emoticons and other symbols) or words (e.g. foreign words), the structure of the text (e.g. greetings and closings, means of emphasising), and even orthographic errors. All possible annotations will be provided by the transcription tool ("Transcanno"). You will be able to choose from a list of annotation categories which is always visible in a sidebar. When needed, each annotation category can be activated und used by clicking on it. Just mark the word (or string of words) you would like to annotate with your curser and click on the correct category in the side bar.
- 2. We recommend to follow the steps listed below in order to complete you transcription task:
	- a. Transcribe the text of the entire page. Please take over the line breaks from the original by using the return key once. Paragraphs are indicated by using the return key twice.
	- b. After you have transcribed the entire page, check your transcription again:
		- i. Do not forget any word, string of words or paragraph!

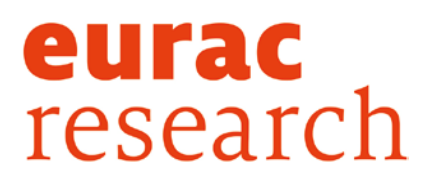

- ii. Pay attention to the spelling of each word:
	- 1. Avoid any misspellings that are not in the original!
	- 2. Do not correct or change any word (e.g. grammatical as well as orthographic errors) that are in the original text, keep all spellings of the original text!
- c. Add annotations.
- d. Check your annotations again.
	- i. Do not forget any phenomena to be annotated (see the list of annotation categories below)
	- ii. Check the categories you have used: have you chosen the one you wanted to? (to check your annotation, place the cursor in one of the annotated words and use the short-key Alt+M or use the "modify" button in the side bar)

#### Metadata

Before you start with your transcription, fill the header categories (the so called "metadata").

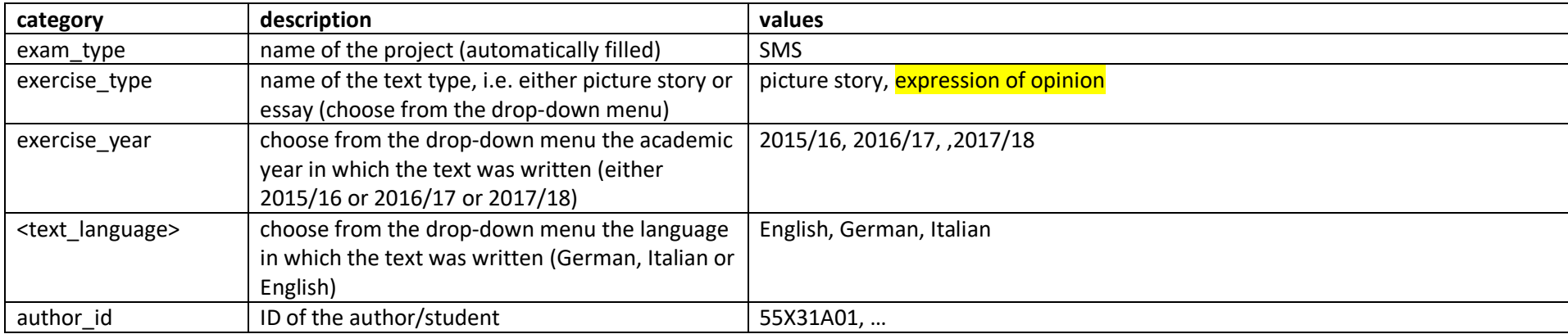

#### eurac research

#### Annotation categories

For you transcription, there is a list of annotations available the will help you to represent features of the original text in your transcript. We attempt to consider as many features of the text as possible such as self-corrections of the writer, hyphenation, the use of foreign words, use of variants of a word and structural features (greetings, closings, emphases). Misspellings, abbreviations and truncation will be added with correct and unfolded target words. The use of icons (emoticons and symbols) will be marked and all difficulties in transcribing the text will be annotated (ambiguous or unreadable words) or even commented.

Usually, annotation categories define a word or a string of words as belonging to the chosen category. Please annotate the complete word, do not annotate single letters or a part of a word. Some categories offer **attributes** for which a **value** has to be chosen. Some attributes offer a list of values from which you chose, some allow some free text to be inserted.

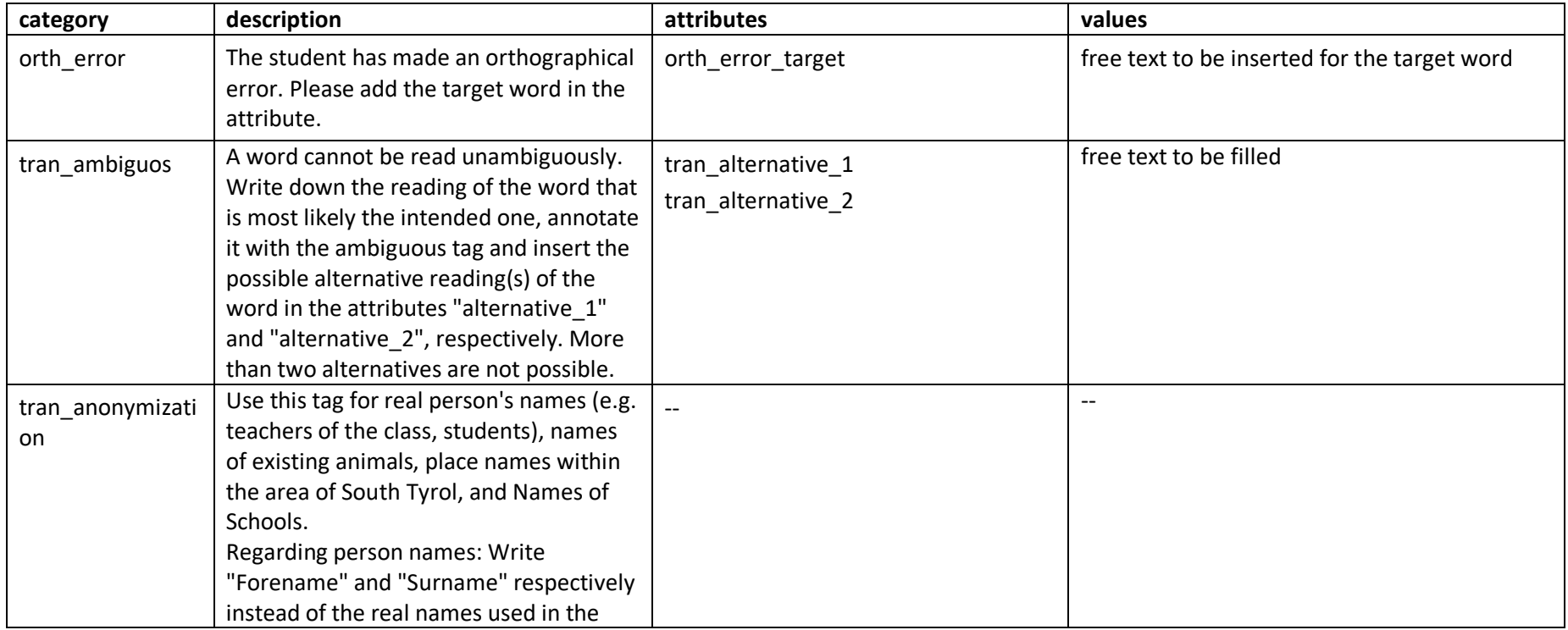

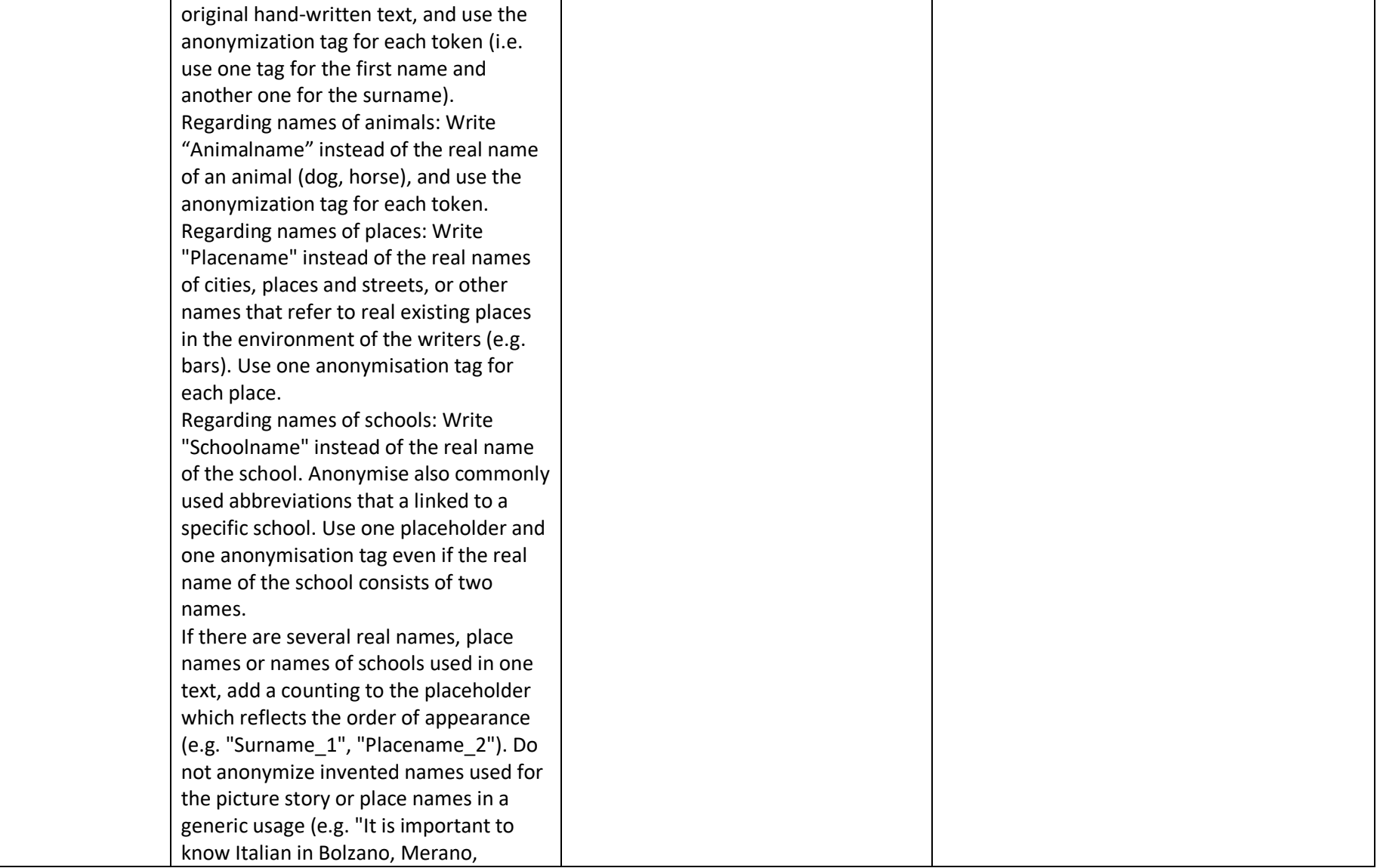

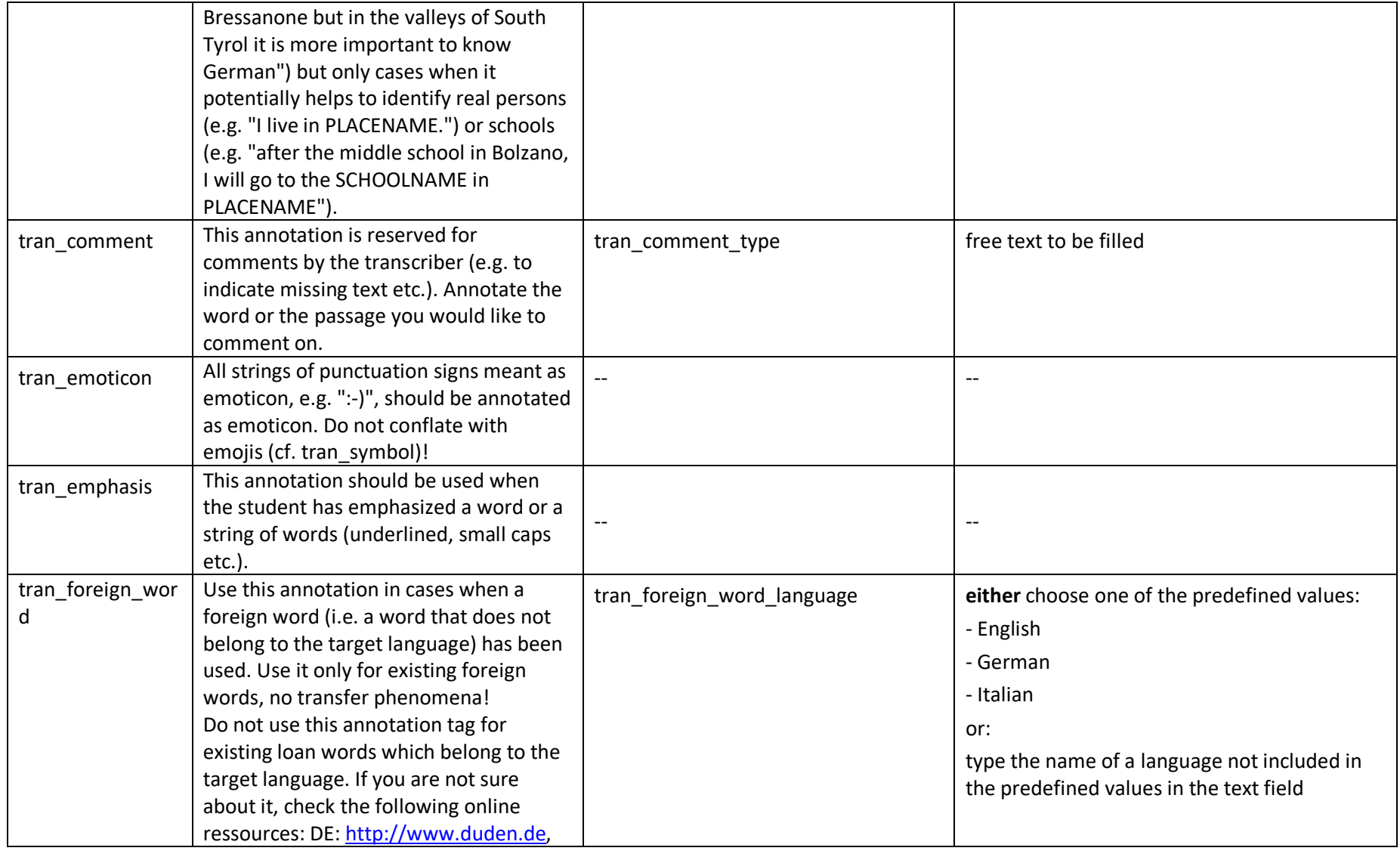

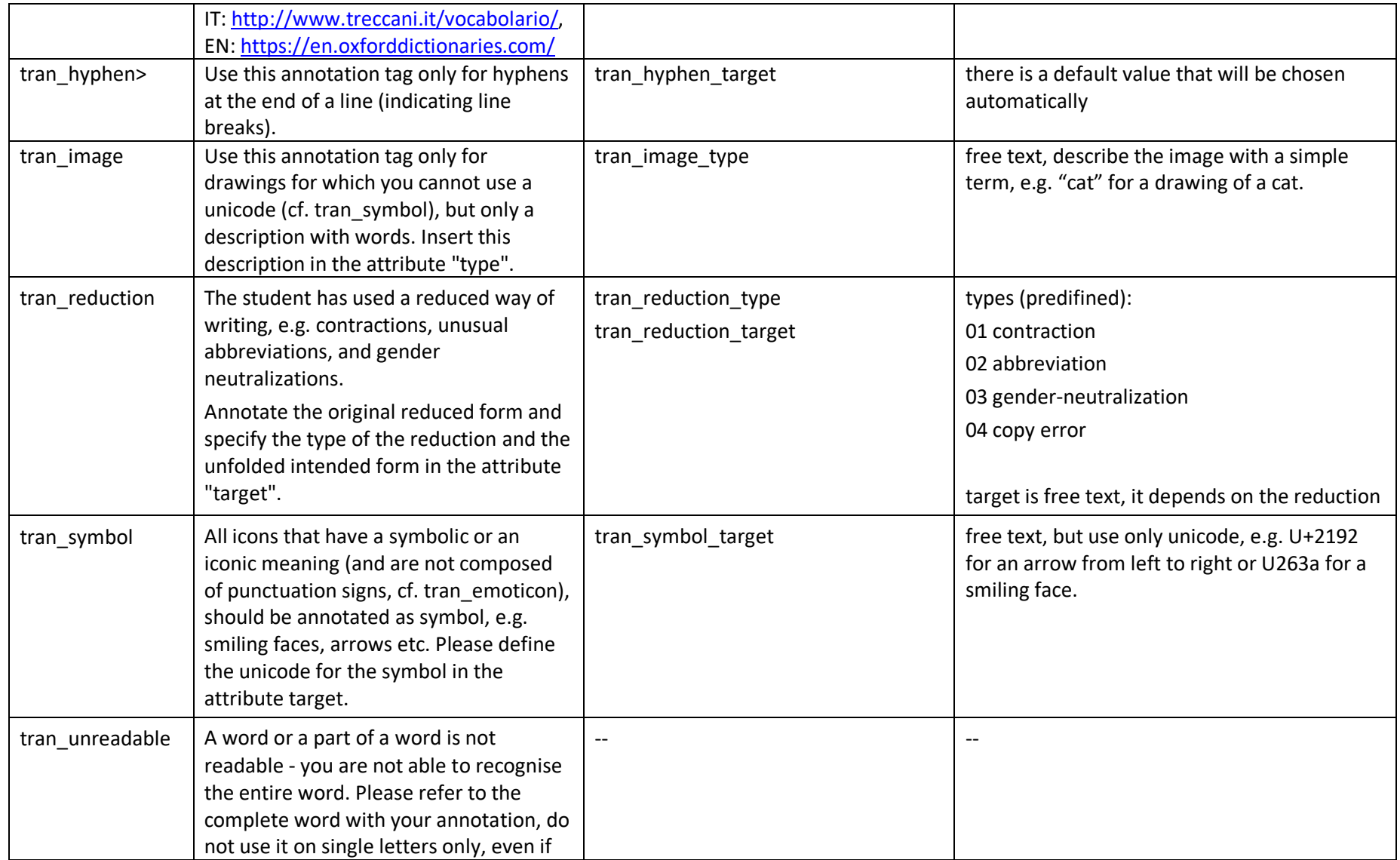

![](_page_6_Picture_141.jpeg)

![](_page_7_Picture_174.jpeg)

Important definitions:

We define as orthographic error all spelling deviations of accepted spellings of a word. Accepted spellings can be found in dictionaries (cf. Duden 1 for German [\(https://www.duden.de/\)](https://www.duden.de/), Oxford English Dictionary for English [\(https://en.oxforddictionaries.com/\)](https://en.oxforddictionaries.com/), Treccani for Italian [\(http://www.treccani.it/vocabolario/\)](http://www.treccani.it/vocabolario/)). Orthographic errors regard upper and lower case ("das wichtigste im Leben" instead of "das Wichtigste im Leben"), errors that regard the sound-letter correspondence (omission of letters, e.g. "net" instead of "nett", adding of letters, e.g. "nähmlich" instead of "nämlich", transposition of letters, e.g. "supsekt" instead of "suspekt", or errors in the choice of letters, e.g. "sospekt" instead of "suspekt"). Orthographic errors include also errors with respect to separate and compound spelling (e.g. "desweiteren" instead of "des Weiteren"). All "official" variants in the abovementioned dictionaries are accepted as correct and will not be annotated as orthographic errors.

**Attention:** do not annotate one of the following cases as orthographic error:

- grammatical errors:
	- o errors regarding inflection suffixes: "Eltern sollten ihren Kinder [instead of "Kindern"] immer eine gewisse Autonomie zukommen lassen"
	- o errors regarding conjugation paradigms: "er gehte" instead of "er ging"
	- o gender errors: "Die Abitur ist schon in Sichtweite..."
	- o the use of definite/indefinite articles: "… Freunde, mit denen man später auch noch im Kontakt bleibt…"

- o the use of infixes: "Aufbruchsstimmung"
- lexical errors, e.g. regarding the choice of words (e.g. "aufgrund oberflächigen(instead of "oberflächlichen") Bewertungen wird das Subjekt...")

#### **Please note:**

- If there are more than one orthographic errors in one word ("beume" instead of "Bäume"), all errors will be corrected at the same time, i.e. the correct spelling should be inserted as "target" value ("beume"  $\rightarrow$  "Bäume")!
- Abbreviations should be transcribed as abbreviation. If you detect an error in the abbreviation, use the orth\_error tag. If the abbreviation is not in a dictionary, use the tran reduction tag.
- If an orthographic error and a grammatical error occur on the same word, correct the orthographical error for the target value but keep the grammatical error:

"Genau dieser Prozess soll auf ein selbstandige <targetForm>selbständige</targetForm> Leben ohne die Unterstützung des Elternhauses vorbereiten."

- Sometimes, handwriting is difficult to read. Please annotate errors only if you are convinced that it is an error. If you have any doubt, do not annotate errors!
- Neologisms are not errors. Do not use any annotation tag for neologisms.
- Foreign words are not errors, use the *tran\_foreign\_word* tag.
- Do not annotate short forms of words that can be found in the dictionary (e.g. "mal" instead of "einmal").
- Transcribe numbers exactly the way you find them in the original (e.g. with comma or dot for numbers bigger than thousand).
- Words that are written twice are not considered as orthographic errors. Do not annotate them!
- Punctuation errors will not be annotated. Copy the punctuation signs as used in the original.
- Sometimes, it is necessary to use an annotation category within another annotations category, e.g. an orthograpic error in an inserted word. The transcription programme allows such annotations.